2023.7.03 updated

# **在PDF檔中加入文件保全**

Taipei Medical University Library

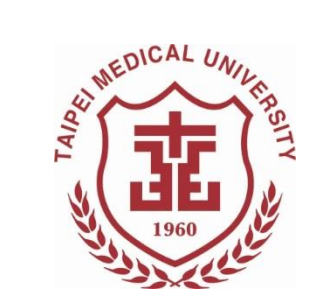

## **電子論文相關提醒**

- ◼ 僅能上傳**一個PDF**檔至電子論文系統。
	- 若你的論文檔內文不只一個檔案,請將檔案個別轉存 為PDF檔,而後再利用PDF編輯工具合併為一個PDF檔。
- 電子論文檔內所需文件包含(依序):
	- 1. 封面(中/英文)
	- 2. 考試委員審定書(中/英文)
	- 3. 國家圖書館學位論文延後公開申請書(立即公開者無須填 寫)
	- 4. 學位論文文檔
	- ◼ 請確認以上文件的**中、英文論文題目皆一致**
- 論文全文檔已加入浮水印與設定保全

## **下載PDF檔案處理工具 -PDFill**

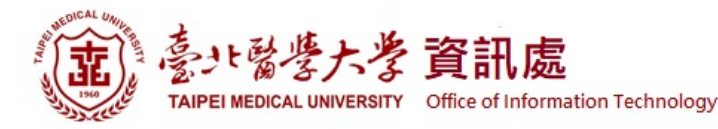

### **資訊處 > 軟體下載** <https://t.ly/lfAC>

#### 最新消息 、 單位簡介 、 組織架構及業務執掌 服務項目 、 表單下載 相關法規 相關連結 、 常見問題 、 聯絡我們

"音頁 / 服務項目 / 軟體下載

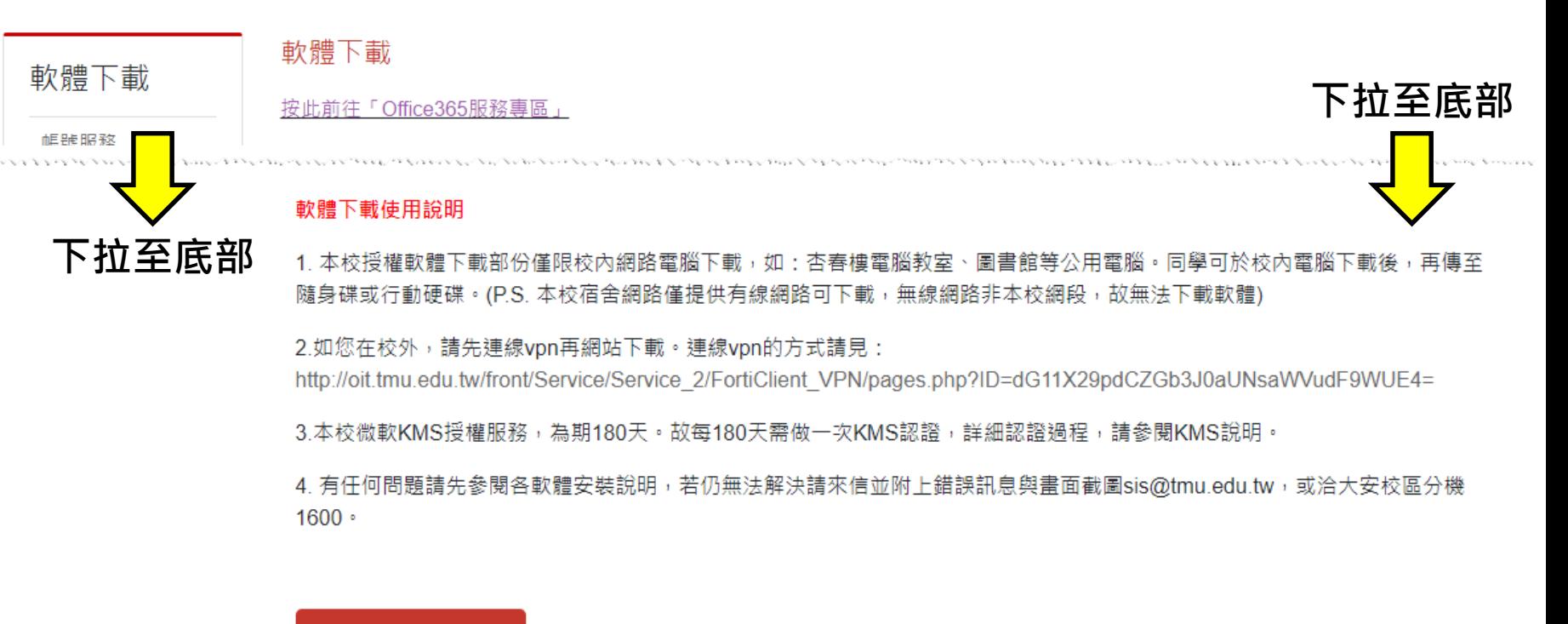

(限北醫校內ip,如在校外請先連線vpn) 軟體下載由此進

# **PDFill PDF Tool程式功能說明**

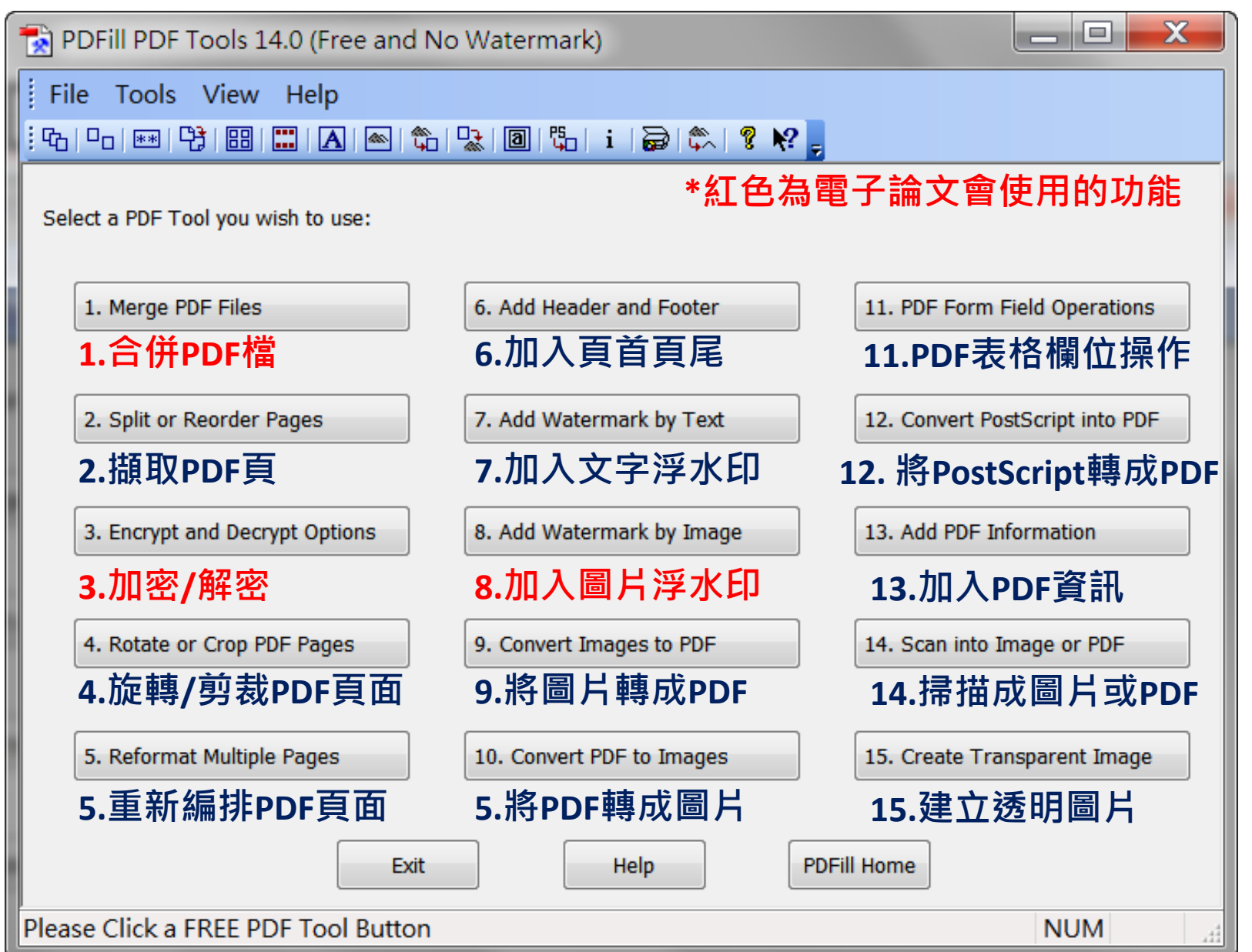

### **加入文件保全步驟-1**

#### ➊ 點擊

3. Encrypt and Decrypt Options

而後選取要加入文件保全 的PDF檔 (完成合併+浮水印)

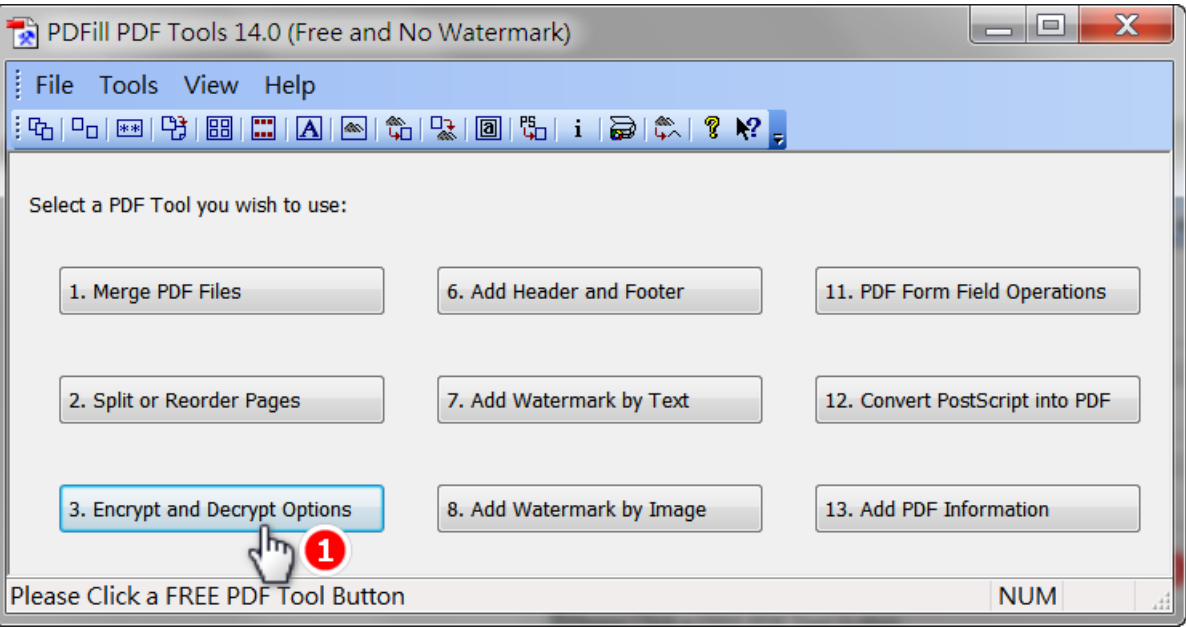

### **加入文件保全步驟-3**

- ➋ 在Owner Password中輸入自訂 的密碼
- **❸** Encryption Level 選擇128-bit
- ➍ Security Options 只勾選 Printing和Screen Readers 兩個項目
- ➎ 完成上述設定後點擊 Encrypt As ...

**沒有設定正確會被退件喔!!**

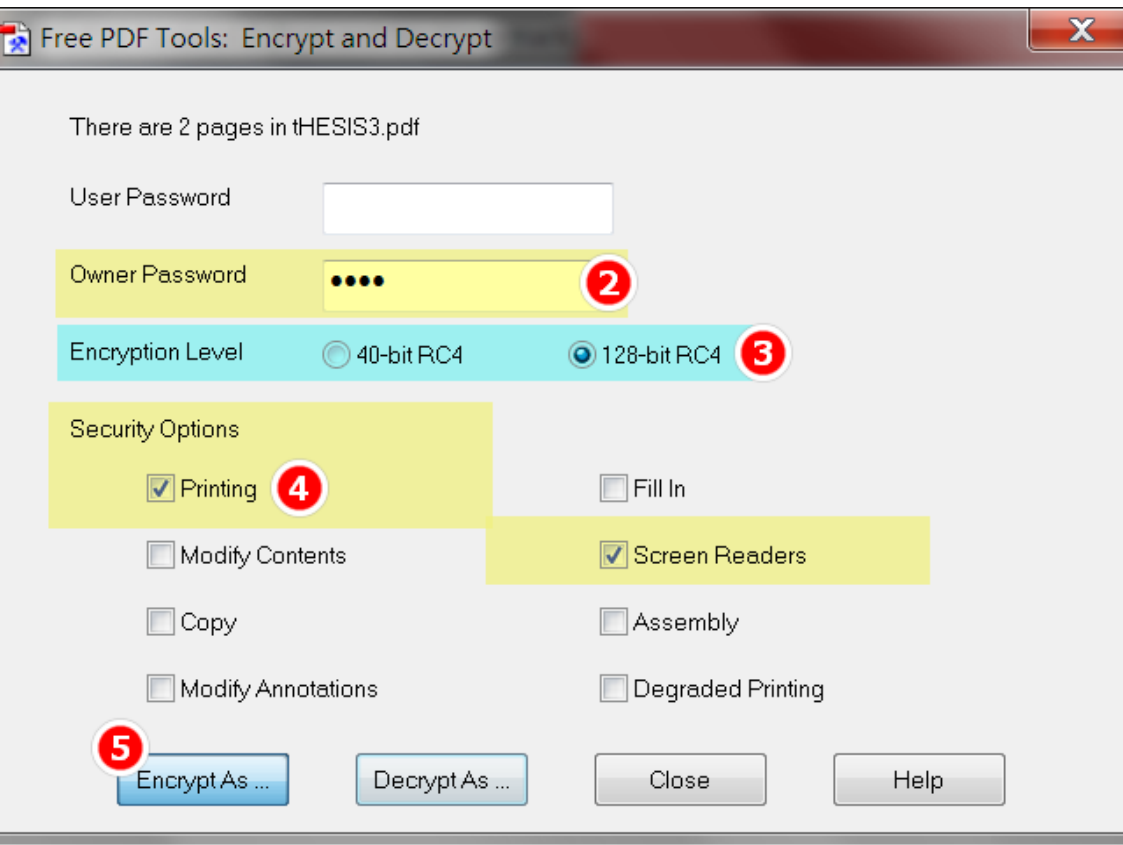

### **加入文件保全步驟-4**

### ➏ 確認存檔位置 ➐ 輸入檔名 ➑ 點擊存檔(S)

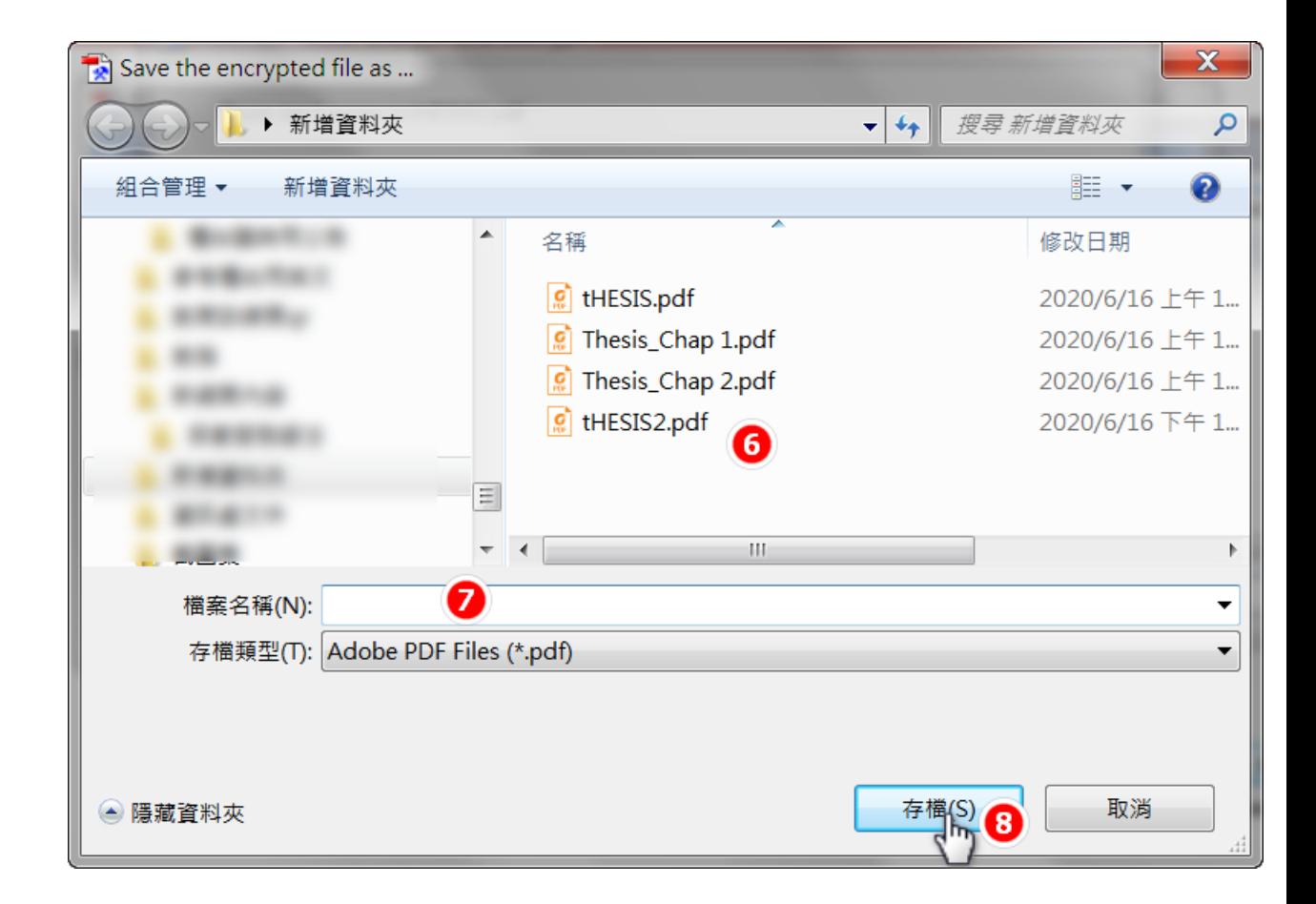

## **確認PDF有無設定保全方式**

### **利用PDF Reader 開啟PDF檔**

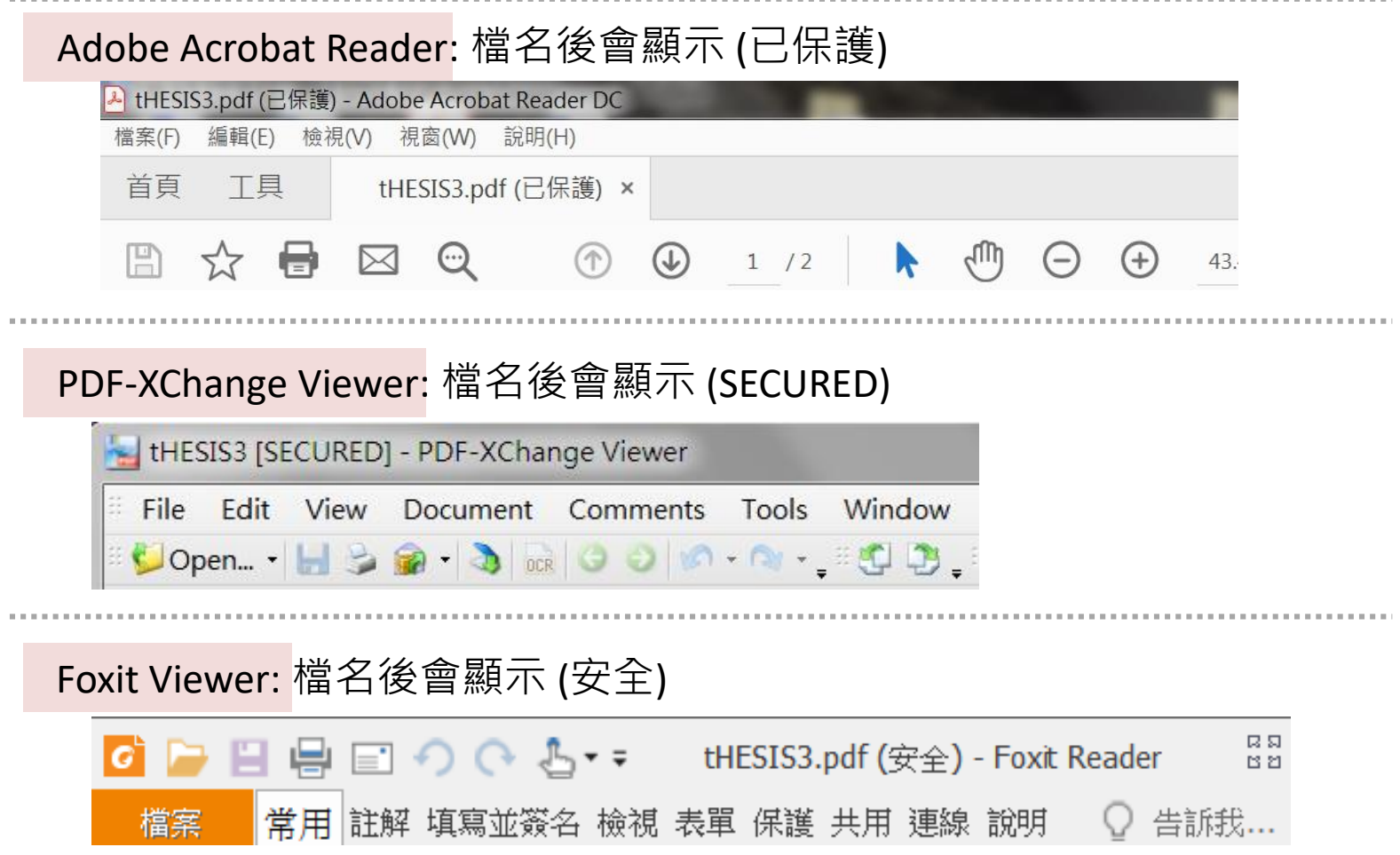

# **檔案準備完畢 可以開始上傳電子論文檔囉**

- ➔ **[論文上傳說明簡報](https://library.tmu.edu.tw/libfiles/training/thesis_cht.pdf)**
- ➔ **前[往學位論文上傳系統](https://cloud.ncl.edu.tw/tmu/)**